# **Debates Online Platform**  1. Go to: https://debates.concern.net/

## **A guide for teachers Debates Online platform: A guide for teachers**

## **Registration Registration:**

Before using the platform, all schools must register with

their email address and create a password. Please do take Before using the platform, all schools must register with their email address and create a password.  $\mu$ diess and create a password, Fiease do take-

note of this password, although there is a 'Forgot your password' function as a back-up. You only have to do this once. We would recommend you save or bookmark the address.

**1.** Go to: https://debates.concern.net/

also access the system from your mobile device.

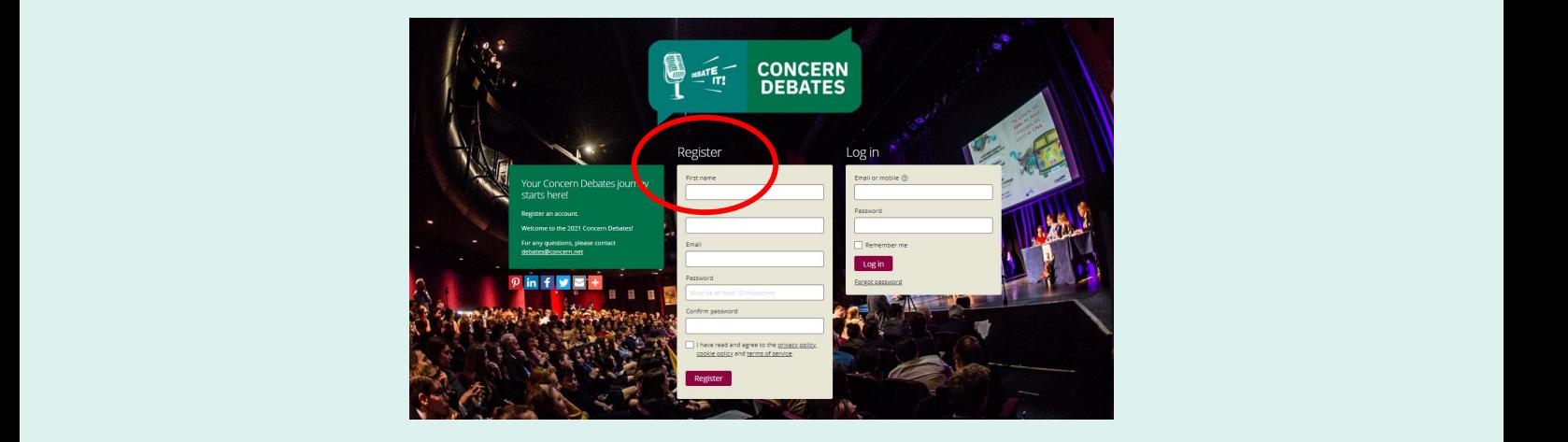

- **2.** Under 'Register' enter the fields as listed: First Name, Last Name, Email, Password, Confirm Password and tick the box below (having viewed the policies outlined in the links). and tick the box below (having viewed the policies outlined in the links
	- **3.** Click the purple Register button. 3. Click the purple Register button.
- **4.** You will then be sent an email for verification: 4. You will then be sent an email for verification: 4. You will then be sent an email for verification:

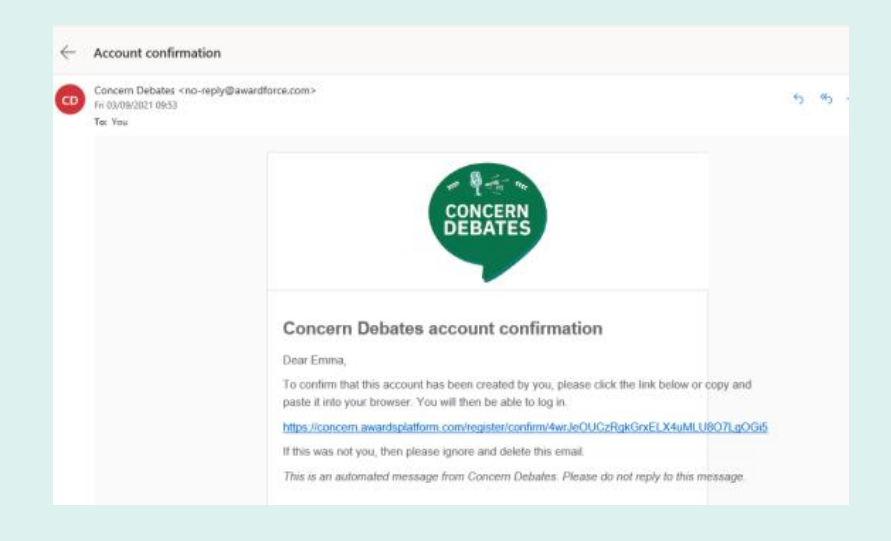

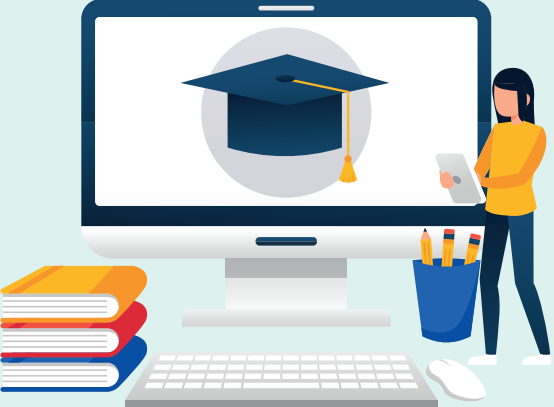

**5.** Click on the link to confirm your registration. This will be a state of the Debates Platform home where you back to the Debates Platform home where you can now log in with the Debates Platform home where you can now l

5. Click on the link to confirm your registration.

your email and newly created password.

**6.** This will take you back to the Debates Platform homepage where you can now log in with your email and newly created password.

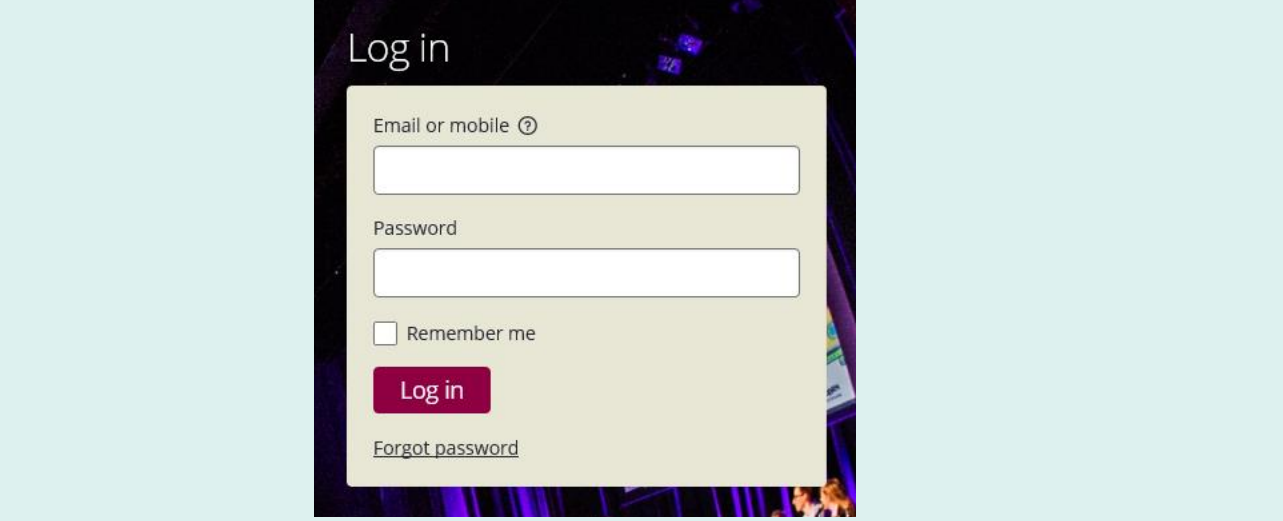

 $^{\star}$ You can see the 'Forgot password' option at the bottom of the log in section, if you need it $^{\star}$ **Creating your school account within the Debates Platform**

#### **Registration on the Concern Debates platform is now complete!**

### **Creating your school account within the Debates Platform**

**1.** Once logged in, you will be taken to the homepage and see 'My registrations'. Beneath this, click on the purple button 'Start new registration'. click on the purple button 'Start new registration'

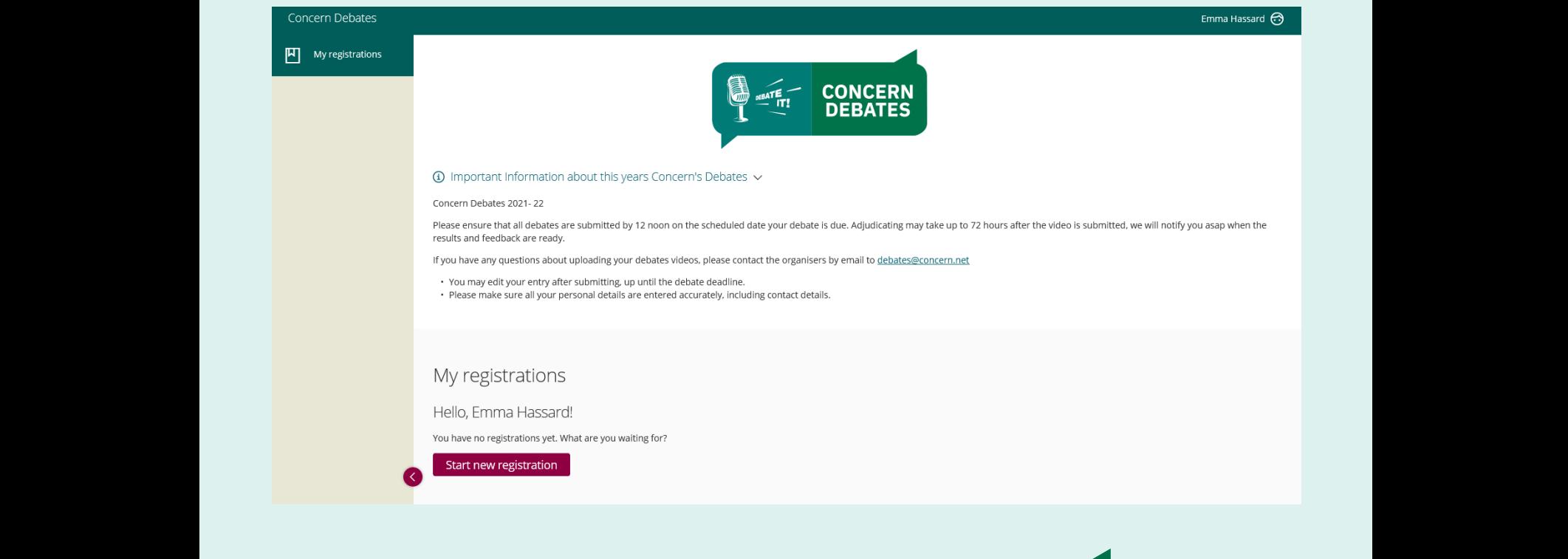

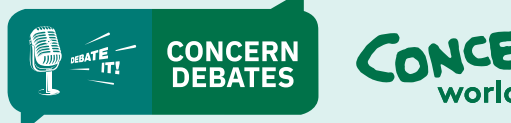

**2.** Enter your details under the 'Start here' tab: Category is already inputted, now input your School name.

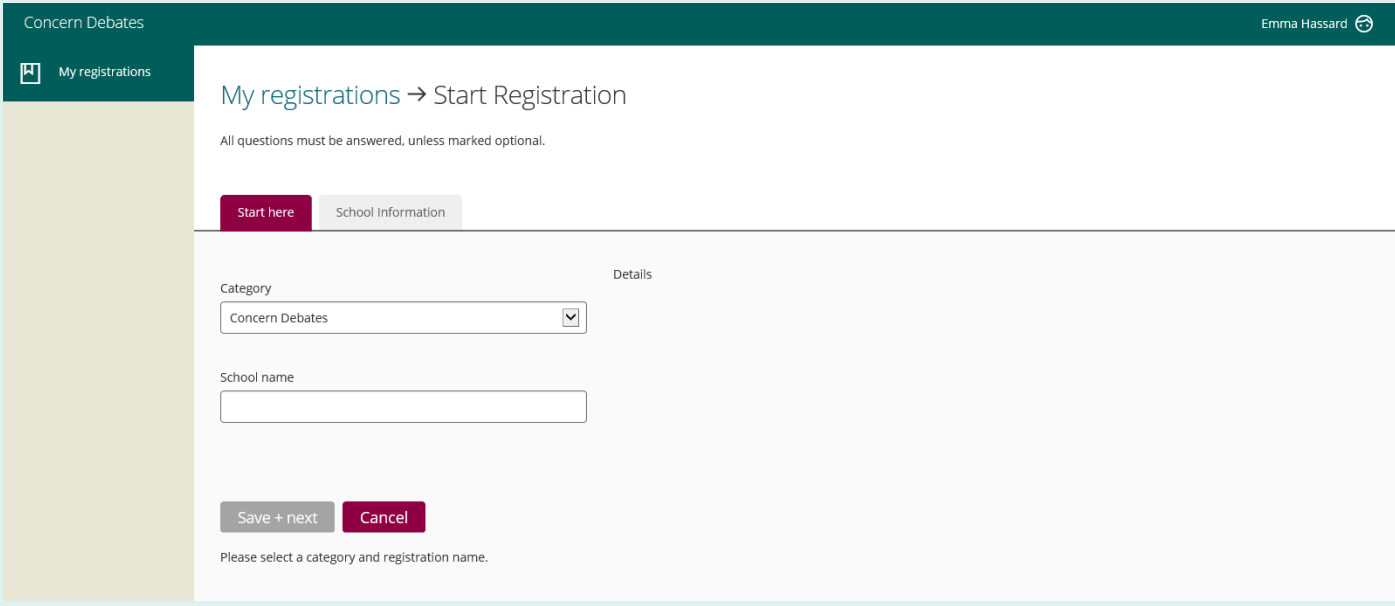

- **3.** Once the School name is entered, click the purple button 'Save+next'.
- **4.** This will take you to the next tab 'School information'. 4. This will take you to the next tab 'School information'

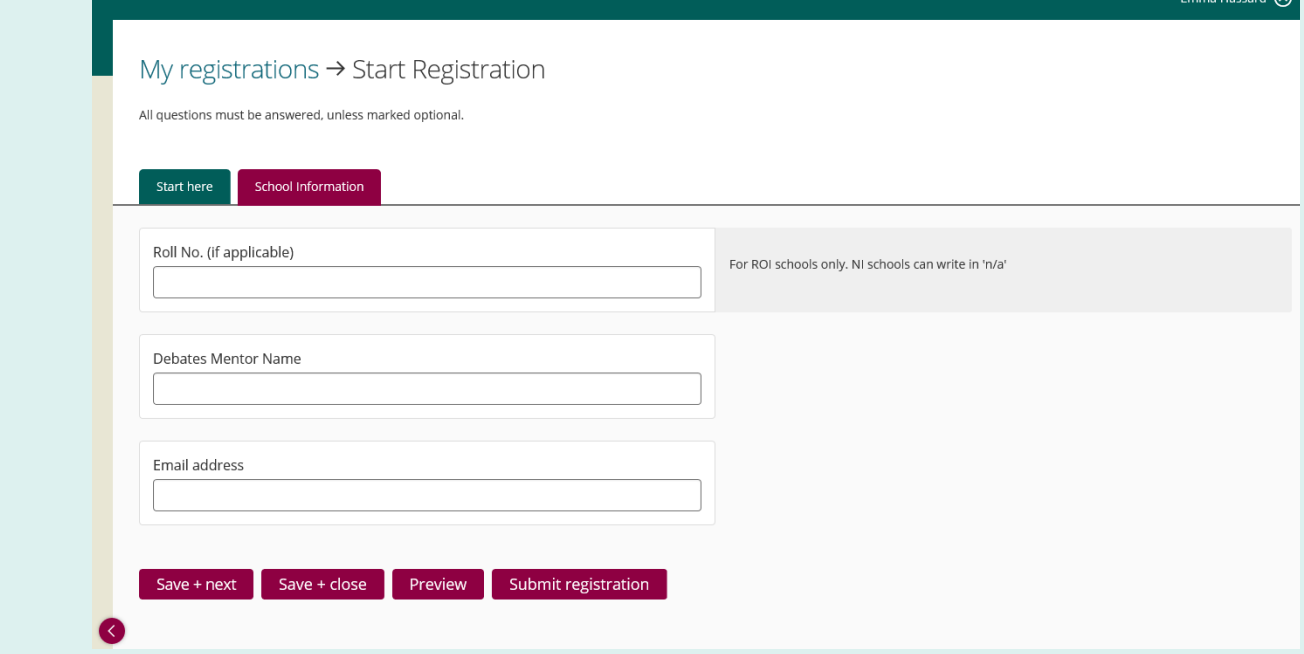

- **5.**  Enter your school details: 5. Enter your school details:
	- Roll No. for NI schools enter n/a Roll No. for NI schools enter n/a
	- Debates mentor name
	- Email address
- **6.** Once all details are inputted, click on the purple 'Submit registration' button at the bottom.
- **7.** This will take you to a page saying 'Thanks for submitting your registration'.

**Your school account registration on the Concern Debates platform is now complete!**

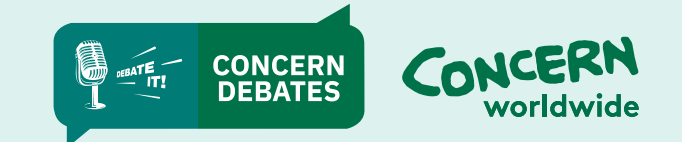

 $\overline{a}$ 

#### **DEBATES ONLINE PLATFORM: A GUIDE FOR TEACHERS**

#### **Submitting Parental Consent forms onto the Debates Platform**

**1.** Having registered on The Concern Debates Platform, you will receive an email prompting you to submit your Parental Consent Forms.

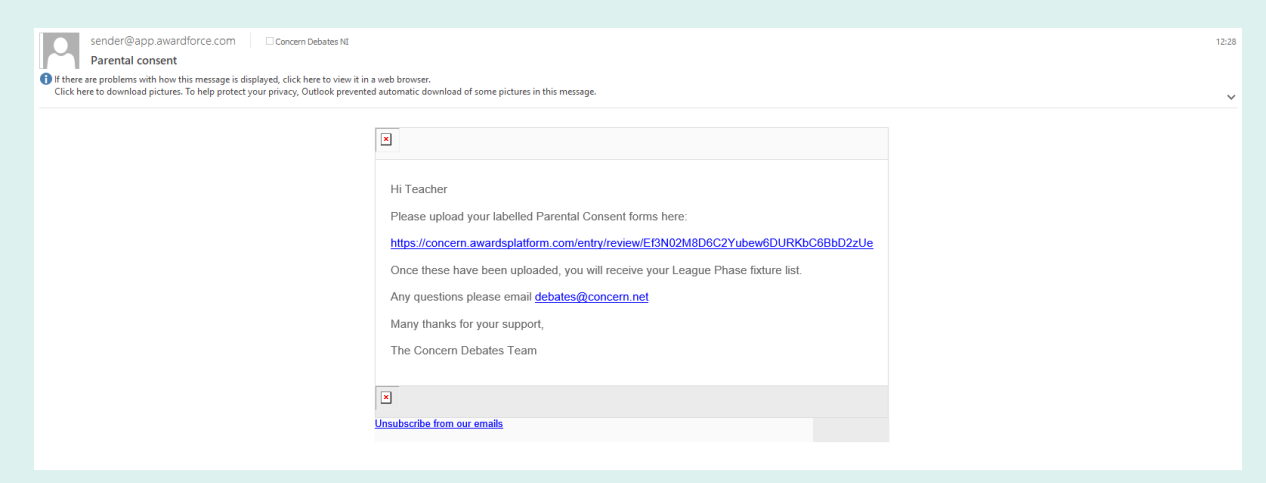

**2.** Click on the link within the email. This will take you the Parental Consent form section of The Concern Debates Platform.

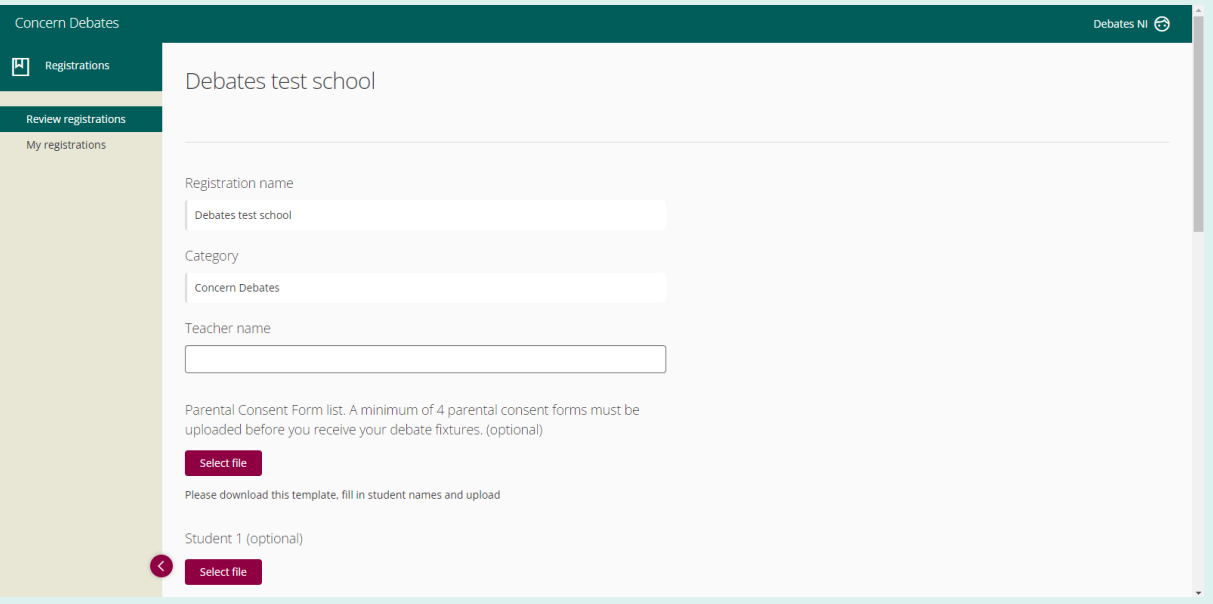

- **3.** Enter the following information:
	- **• Teacher name**
	- **• Parental Consent form list** Click 'Select File' to upload a list of your students for whom you have received parental consent forms. \*This is optional, not required\*
	- **• Student 1** Click 'Select File' to attach the consent form. Scroll down for Student 2 and so on.

**Please note we require a minimum of four consent forms before the debates programme starts or you will not be able to participate in the programme.**

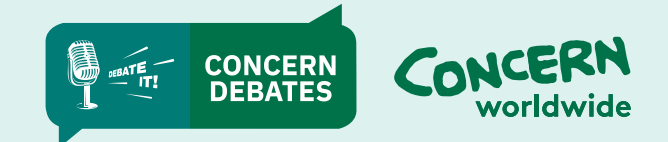

**4.** Once uploaded you will see the black icons as below.

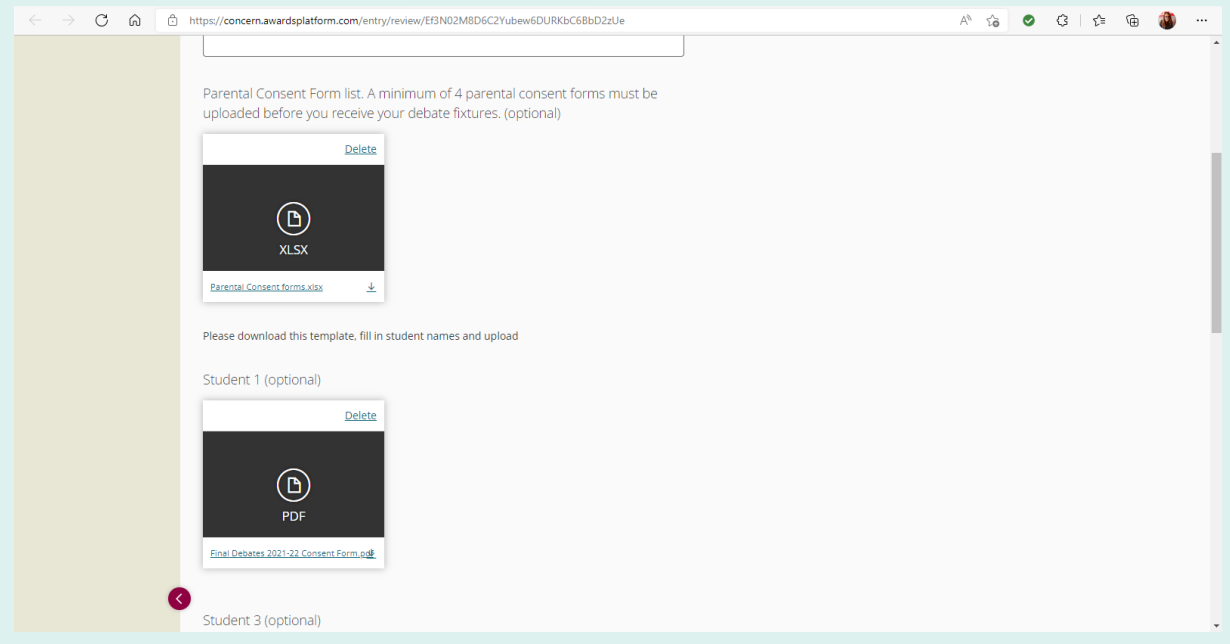

**5.** Scroll down and click the green 'Submit' button.

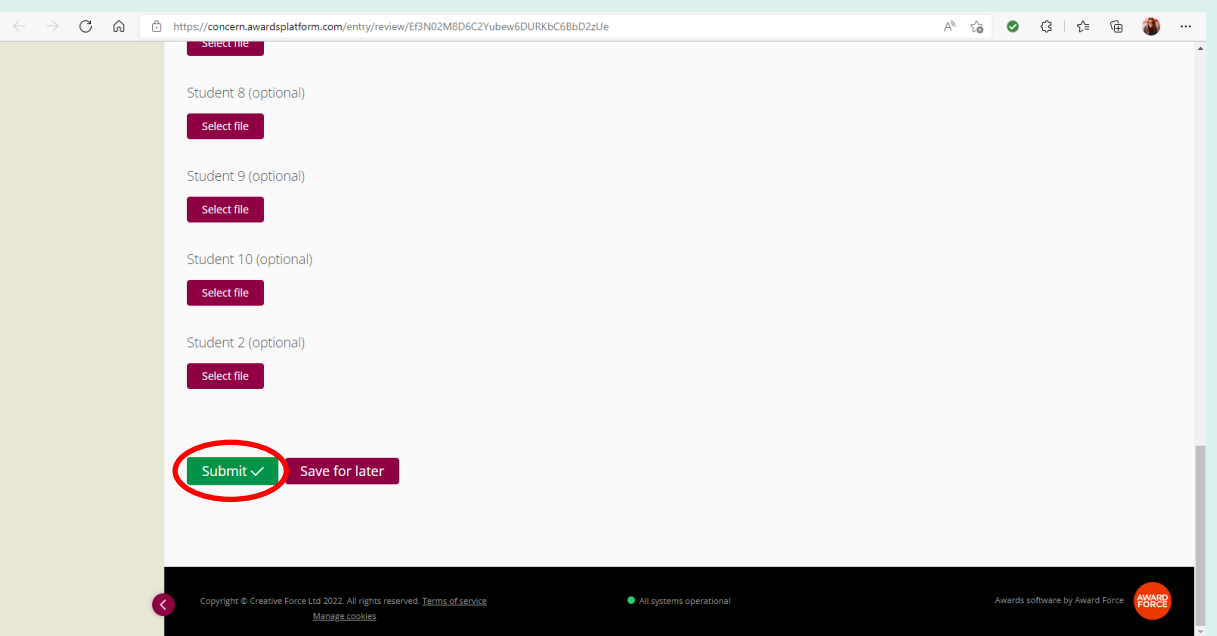

**\*If you do not click 'Submit' then we may not receive the uploaded forms.**

**Your Parental Consent forms have now been submitted onto the Concern Debates Platform!**

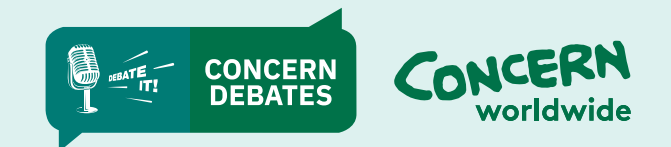

### **Uploading a debate video onto the Debates Platform**  $\blacksquare$  **. This with with with with**  $\blacksquare$  **and**  $\blacksquare$  **and**  $\blacksquare$

- **1.** Go to: https://debates.concern.net/
	- **2.** Log in to your account. 2. Log in to your account

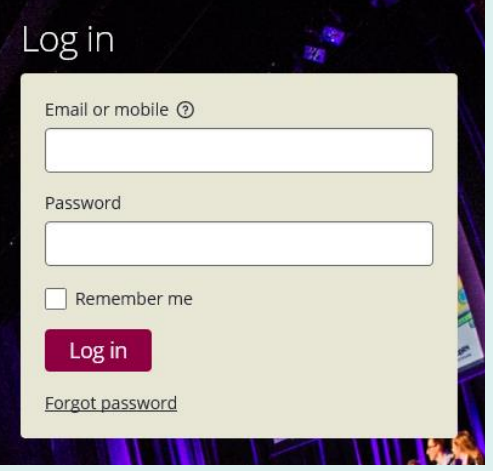

**3.** Once you log in, click on 'Review Registrations' at the left hand side. 3. Once you log in, click on 'Review Registrations' at the left hand side. **Debates Online platform: A guide for teachers**

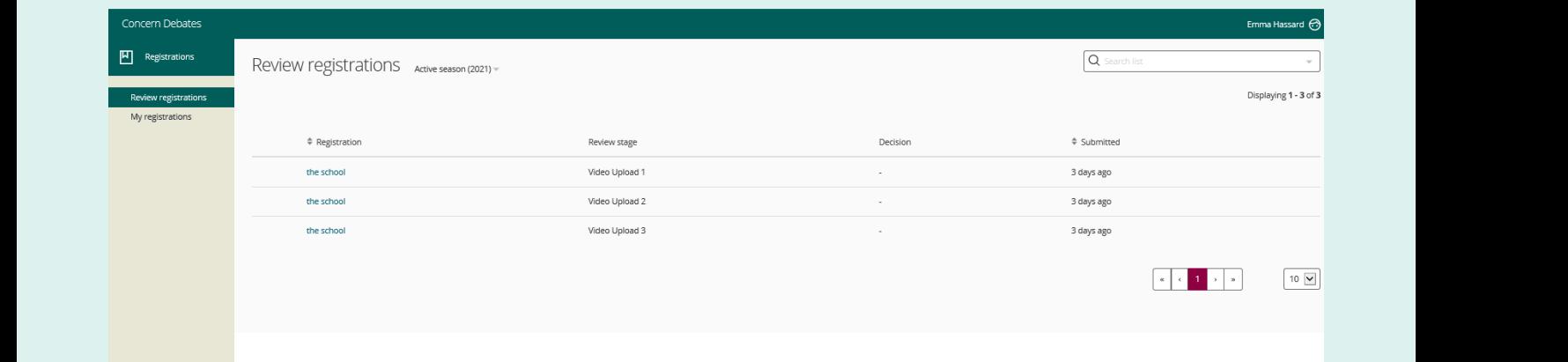

- **4.** Select Video Upload 1 (2/3).
- $\mathbf{5.} \;\;$  Enter the debate details: Proposition, Opposition and Motion.

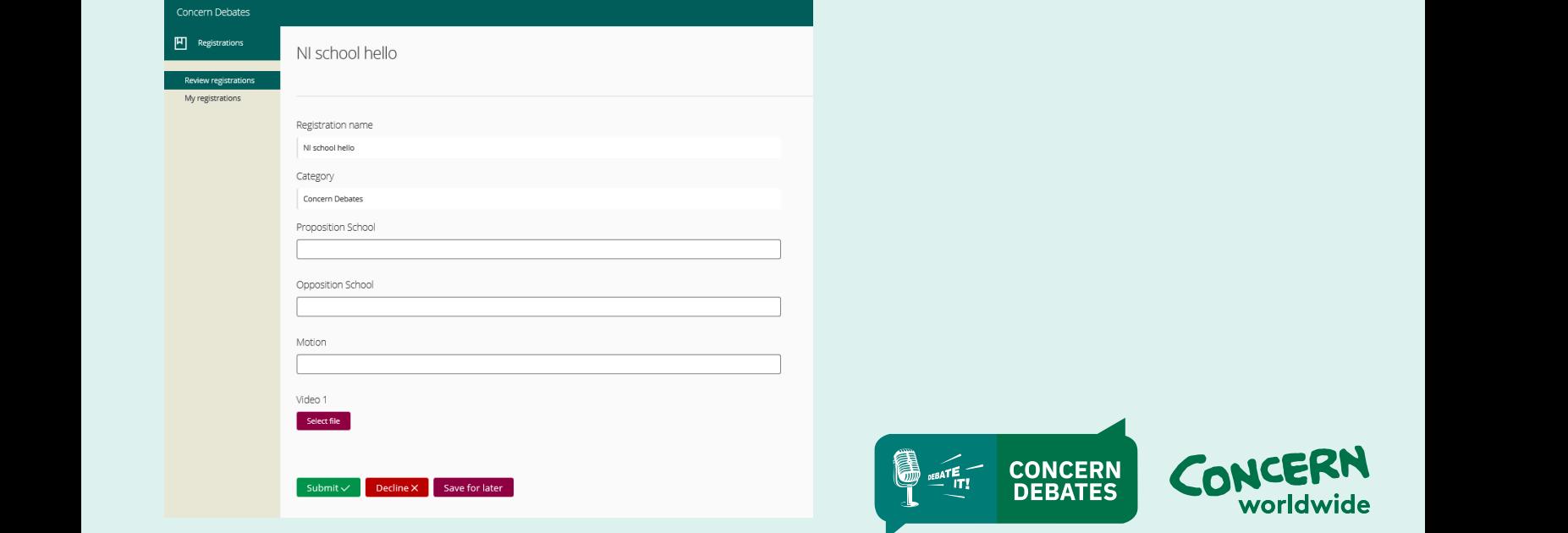

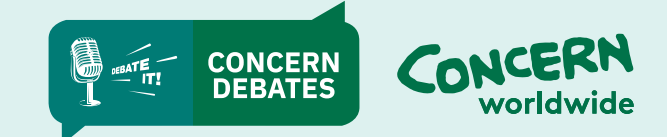

- **6.** Click on the Video 1 (2/3) purple button 'Select File'. Select the debates recording file you will see it uploading and then 'Transcoding.'
- **7.** Once the video is uploaded, you will see it as below. Please Click the green SUBMIT button.

#### **\*If you do not click submit, the videos will not be received by the debates team**.

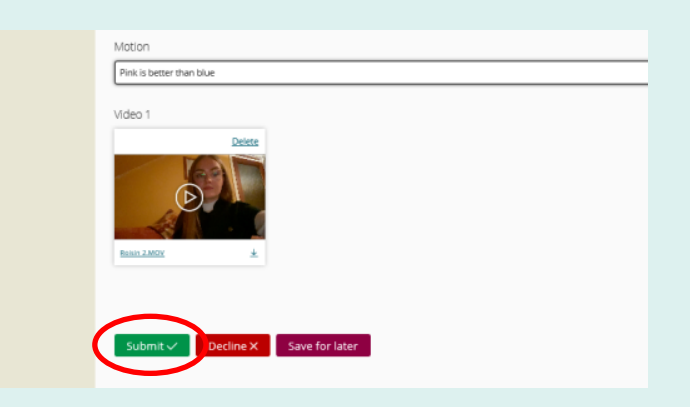

**8.** You will see in 'Review registrations' the video is listed as 'Submit'.

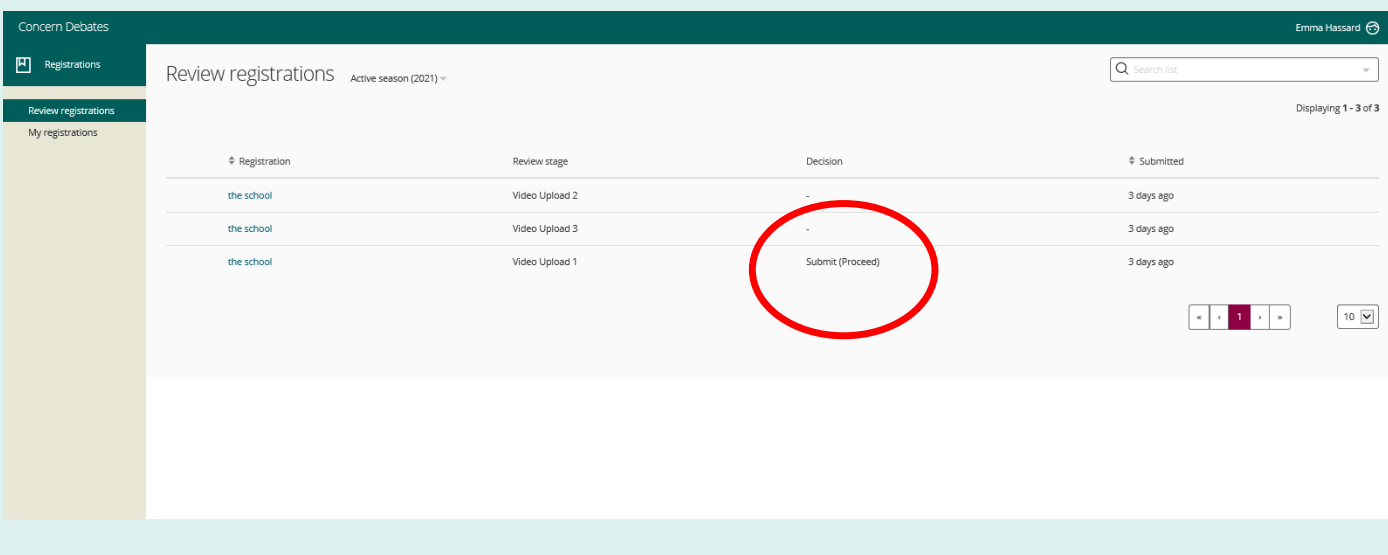

This means the video has been received by the debates team and will now be shared securely by the allocated adjudicator.

#### **You have now uploaded a debate video to the Concern Debates platform!**

Once the adjudication process is complete, the Concern Debates team will then contact you by email within one week with the result and feedback. Please do not delete your copy of the video until you have received your feedback in case of any technical difficulties. The videos will be automatically deleted on your behalf.

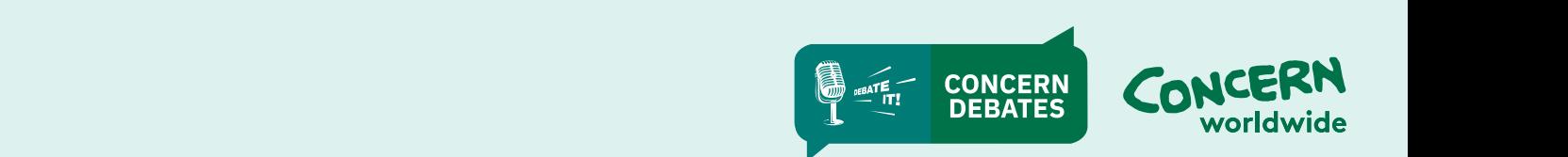

 $Y$  have now up to the Concern Debate video to the Concern Debates platform  $\mathcal{D}_\mathcal{A}$